# **Multi-leg Pricer Quick reference guide**

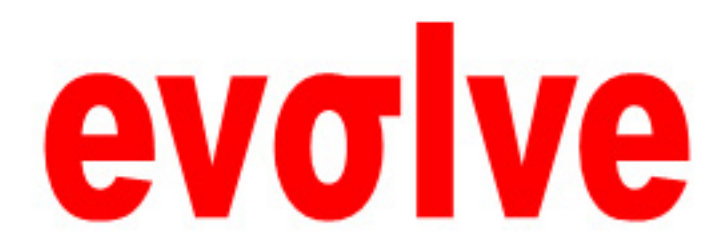

# evolve Multi-Leg Pricer quick reference guide

# **Contents**

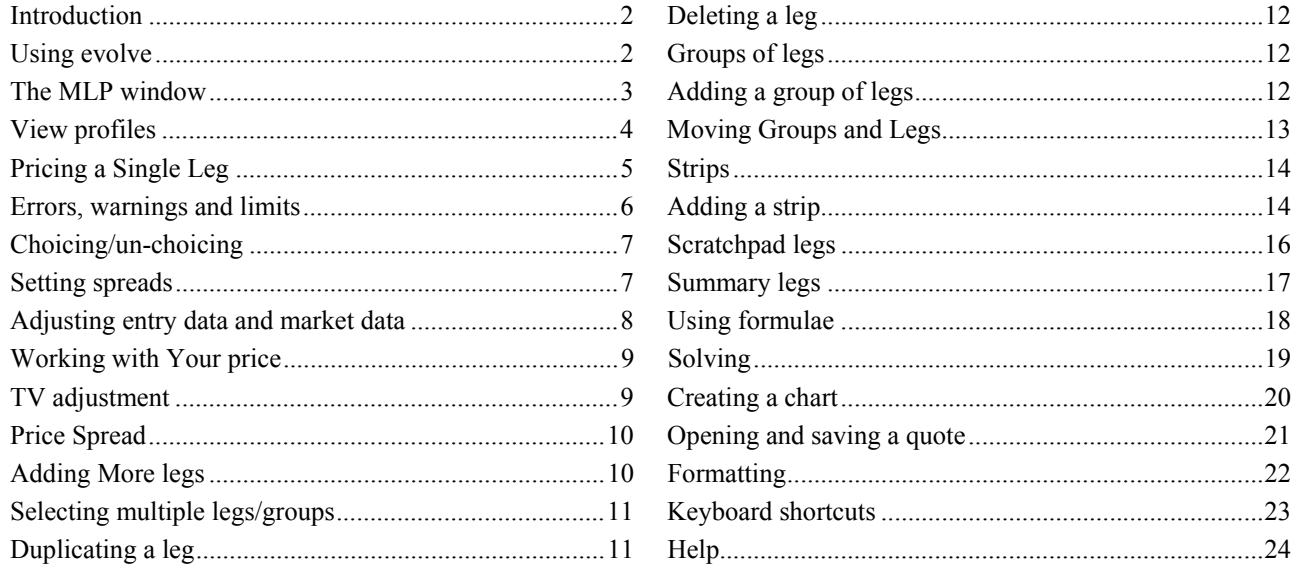

 $\mathbf{1}$ 

Caution: This printed version (1.0 - Issued) is valid on the day it is printed only. Check the online version to ensure that you are working with an up-to-date copy.

# **Introduction**

The **evolve Multi-Leg pricer (MLP)** is a tool which allows you to create quotes consisting of multiple legs, groups of legs and strips of legs.

Using the **Multi-leg pricer** you can also create single and multi-leg line and multi-line graphs, solve to generate a desired result, save and share quotes and, when needed, turn priced quotes into book deals.

# **Using evolve**  $\vert$  evolve has a number of features to help you get results more efficiently and these include:

- evolve will fill in as much default information as possible.
- • When you enter data and press the return key, evolve will move the cursor to the next field that requires an entry.
- • When you select a field, additional information may be found in the status bar at the bottom of the MLP window.
- When entering a spread, evolve allows partial entry for the second part of the spread. For example, if you were to enter 1.33/5 in the spot field, evolve will display 1.3300 / 1.3305.

Caution: This printed version (1.0 - Issued) is valid on the day it is printed only. Check the online version to ensure that you are working with an up-to-date copy.

# **The MLP window**

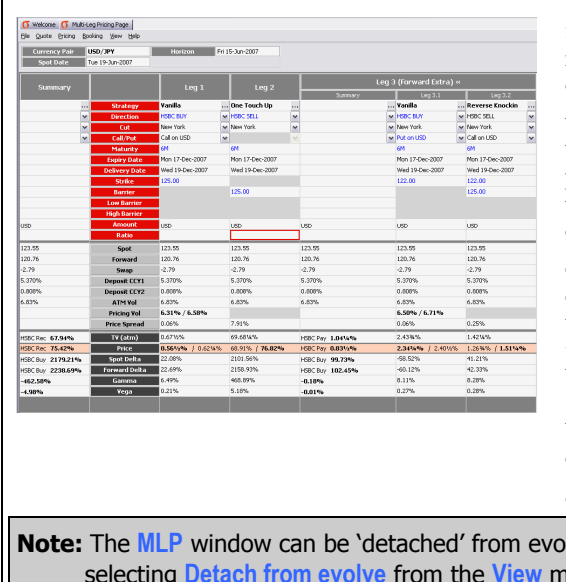

The **MLP** window is split into 4 sections.

The common input area (top of the window) has fields for your currency pair, spot date and horizon. It also includes booking fields when the booking wizard is running.

The next section (coloured red) is for inputting data which is required to get a price for a deal. The fields that are available will change depending on which product you are pricing, you will need to fill in most of the fields in the top section to get a price.

The next section (coloured light grey) is for market data which evolve obtains for you. If you change details in the top section, evolve will automatically update the market data for you, EXCEPT spot. Spot is frozen from when you finish inputting a currency pair, but can be updated (along with all of the market data)

by pressing  $\sqrt{\frac{F11}{F11}}$ 

The bottom section (coloured dark grey) shows prices and Greeks.

lve by dragging it away, pressing **Latifuller** or selecting **Detach from evolve** from the **View** menu.

Caution: This printed version (1.0 - Issued) is valid on the day it is printed only. Check the online version to ensure that you are working with an up-to-date copy.

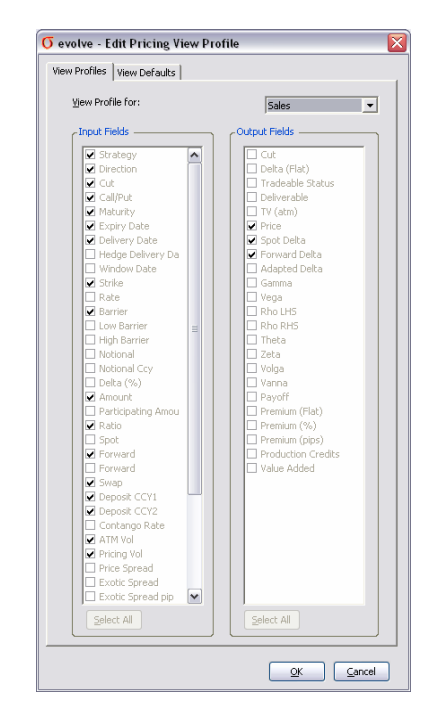

**View profiles View Profiles View Profiles** control how much information is displayed on the **Multi-leg pricer** depending on your role.

> If you have multiple views available, you may switch between them using the **F12** key or by selecting **Switch view profile** from the **View** menu.

> If you have sufficient privileges, you may edit your view

profiles by pressing  $\begin{bmatrix} \frac{C}{v} & \frac{1}{v} & \frac{1}{w} & \frac{1}{w} \\ \frac{1}{w} & \frac{1}{w} & \frac{1}{w} & \frac{1}{w} \end{bmatrix}$  or by selecting **Edit pricing view** profile from the **View** menu.

Caution: This printed version (1.0 - Issued) is valid on the day it is printed only. Check the online version to ensure that you are working with an up-to-date copy.

# **Pricing a Single Leg**

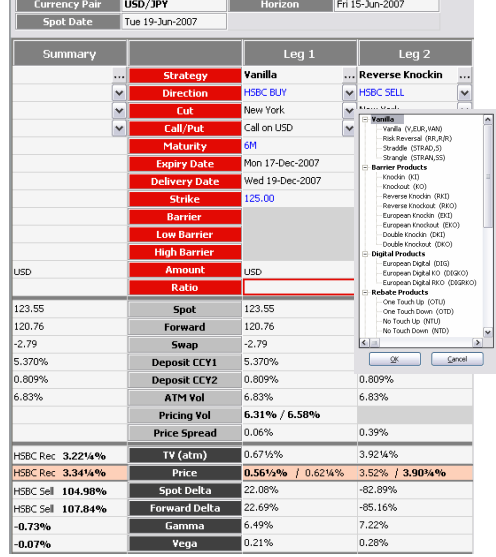

- 1.Grid Created with leg already in it
- 2. Type in a **Currency pair** this will unlock the grid and fill in the **Horizon** and **Spot Date**
- 3. The Grid will now unlock
- 4. To enter a **Strategy**, either enter the strategy code if you know it, or click the ellipsis button and select it from the list
- **Note:** Depending on which strategy you select, different fields will be available to you. For example, a Risk Reversal will create a group, where only the summary fields are editable.
- 5. Enter data in the key fields for the product

**Note: Ratio** links the relative weighting between notionals of different legs

6. The **price** and Greeks will be calculated and displayed by evolve.

Caution: This printed version (1.0 - Issued) is valid on the day it is printed only. Check the online version to ensure that you are working with an up-to-date copy.

# **Errors, warnings and limits**

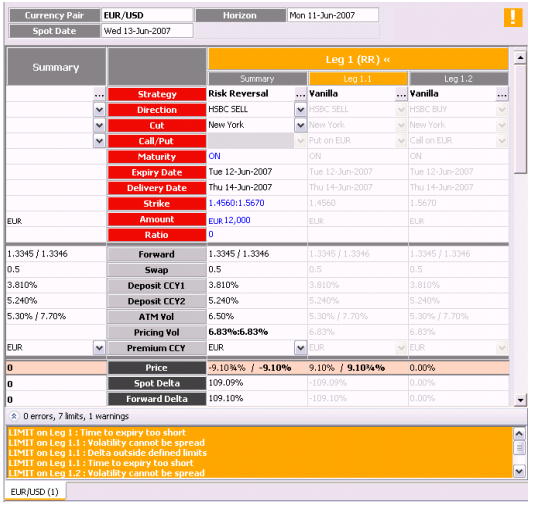

If data that you have entered causes an error, exceeds tradeable price limits or generates a warning, or a change in market data causes an error, limit or warning;

- • an exclamation symbol (!) will be displayed at the top right corner of the screen,
- • the leg/group in question will be highlighted in a different colour,
- • and a relevant message explaining the problem will be displayed at the bottom of the screen.
- To view the error message:
	- •click on the  $\approx$  symbol, press again to remove
	- • or hover your mouse pointer over the relevant leg and a 'tooltip' will show the error.

**Note:** Please ask the trading desk if you are in any doubt.

Caution: This printed version (1.0 - Issued) is valid on the day it is printed only. Check the online version to ensure that you are working with an up-to-date copy.

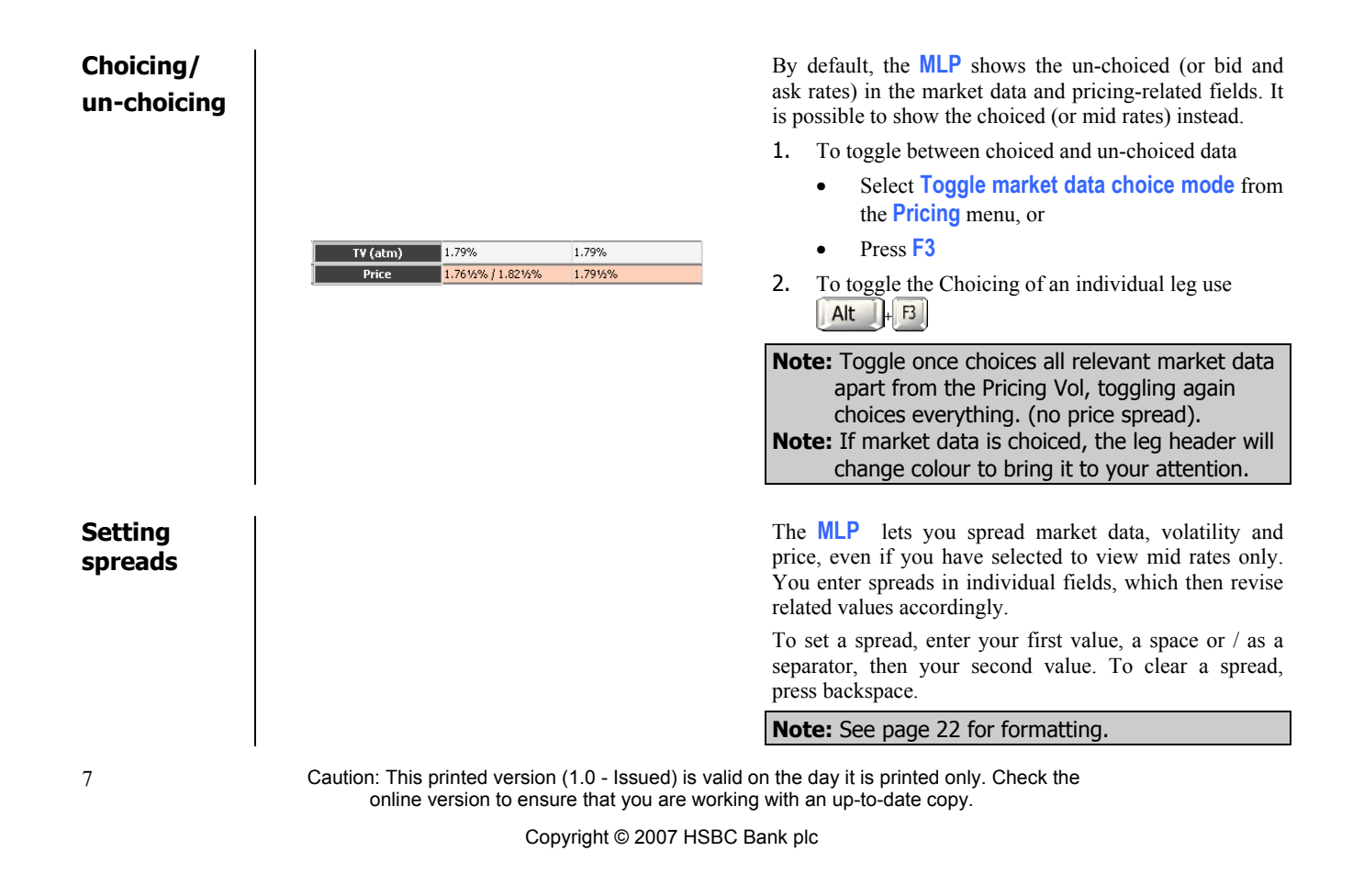

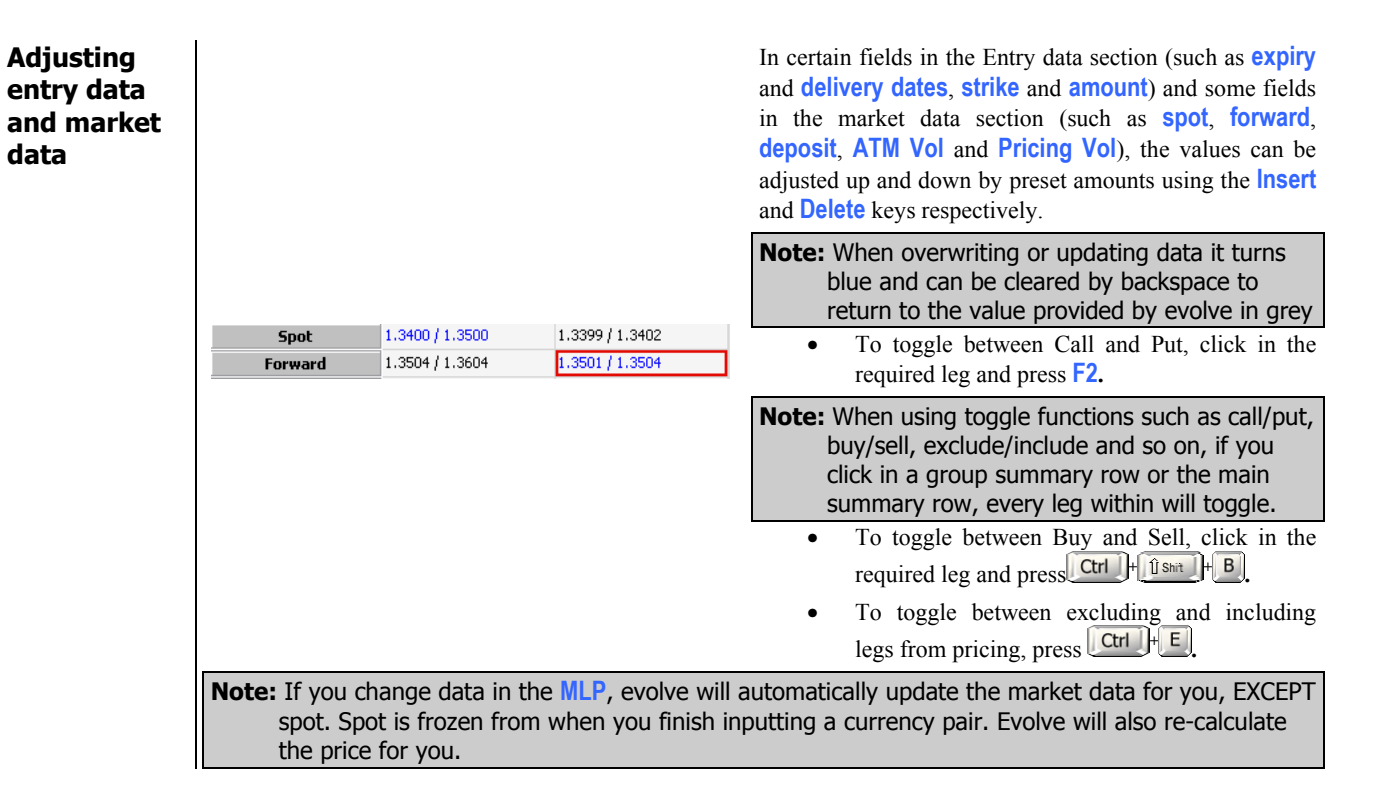

Caution: This printed version (1.0 - Issued) is valid on the day it is printed only. Check the online version to ensure that you are working with an up-to-date copy.

# **Working with Your price**

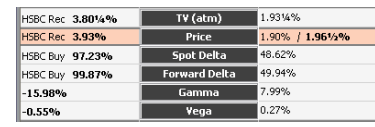

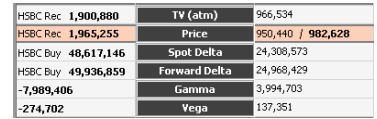

Evolve will show prices in appropriate units. You can

toggle between % / Pips and amounts using  $\boxed{\mathsf{F9}}$ .

The system will select appropriate % or Pip units depending on combination of Notional CCY and Premium CCY.

Legs show Position/Value of trade. The summary shows the Delta hedge you must trade and the premium you will pay or receive.

### Note: Delta hedge will always be expressed in CCY<sub>1</sub>.

The highlighted (pink) line is the tradeable price. This can only be dealt if the results area is not hatched and the leg heading is not coloured.

TV adjustment allows you to adjust the price of the option by altering the ATM TV. The system will calculate a TV adjustment to make the TV(atm) into a tradable price, but this field can be overtyped, or you may

use the  $\boxed{\text{Ins}}$  and  $\boxed{\text{Del}}$  keys to nudge the percentage up and down respectively.

**TV adjustment** 

Caution: This printed version (1.0 - Issued) is valid on the day it is printed only. Check the online version to ensure that you are working with an up-to-date copy.

# **Adding More legs**

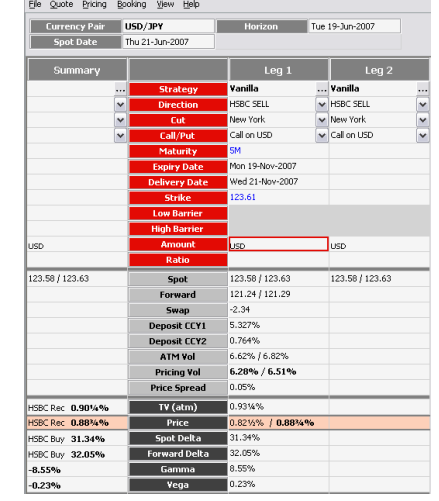

**Price Spread <br>Price Spread in either Pips or**  $\%$ . The system will select the appropriate units The system will select the appropriate units depending on the combination of premium and notional currency.

To add a leg to a group;

- • Click in one of the legs of the group and press F5<sup>or</sup>
- Right click on the group title and select **Add new product leg**, or
- • Select **Add new product leg** from the **Quote** menu.

To add a new separate leg;

- Select an individual leg and press  $\Box$ , or
- • Select **Add new product leg** from the **Quote** menu.

Caution: This printed version (1.0 - Issued) is valid on the day it is printed only. Check the online version to ensure that you are working with an up-to-date copy.

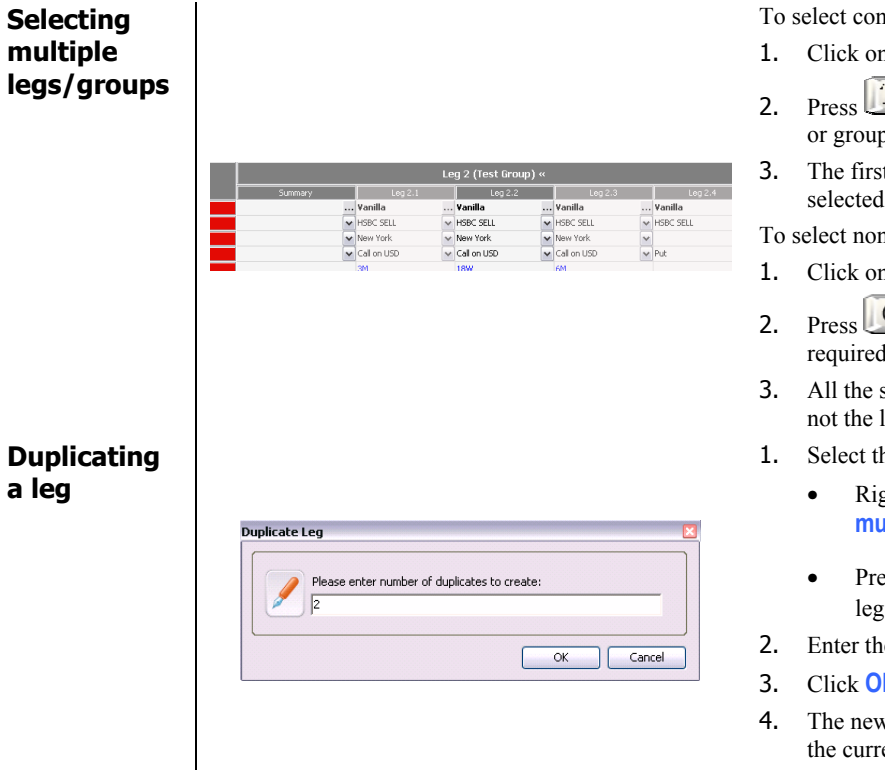

To select contiguous legs:

- n the header of the first leg or group
- $\int$  Shift and click on the header of the last leg or group
- t, last and all legs/groups in between will be selected.

n-contiguous legs:

- n the header of the first leg or group
- Ctrl  $\Box$  and click on the header of each l leg or group
- selected legs/groups will be highlighted, but legs/groups in between.
- he leg or group to be duplicated
	- Right click and select **Duplicate Leg/Group multiple times**; or
	- Press  $+$   $\left| \hat{\mathbf{f}} \right|$  shift  $\left| \begin{matrix} \mathbf{h} \\ \mathbf{h} \end{matrix} \right|$  to duplicate the once
- enter of duplicates required
- Click **OK**
- w legs or groups will be added at the end of ent quote.

Caution: This printed version (1.0 - Issued) is valid on the day it is printed only. Check the online version to ensure that you are working with an up-to-date copy.

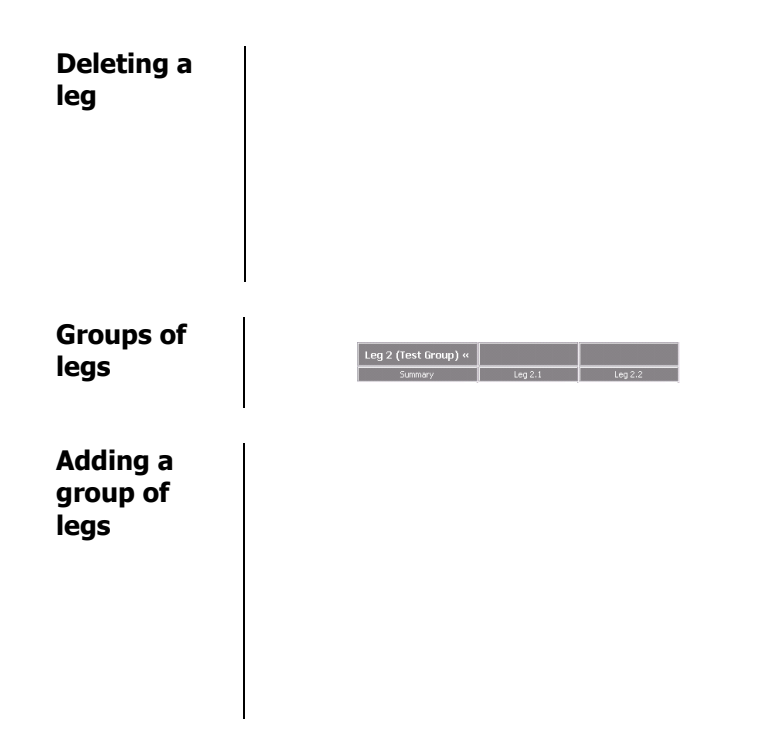

- 1. Select the leg or group to be deleted
	- •Right click and select **Delete Leg/Group**; or

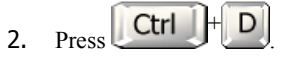

3. You can exclude a leg from pricing without having to delete it. Right click on the leg, and select **Exclude leg from pricing.**

Complex products that consist of multiple legs are displayed as groups of legs in evolve. Groups of legs can also be created by the user to form complex products.

1. Select **Add new group of legs** from the Quote menu, or

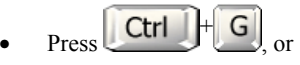

- • Right click on the MLP and select **Add new group of legs**
- 2.Enter a display name for the group
- 3.Click **OK**.

Caution: This printed version (1.0 - Issued) is valid on the day it is printed only. Check the online version to ensure that you are working with an up-to-date copy.

# **Moving Groups and Legs**

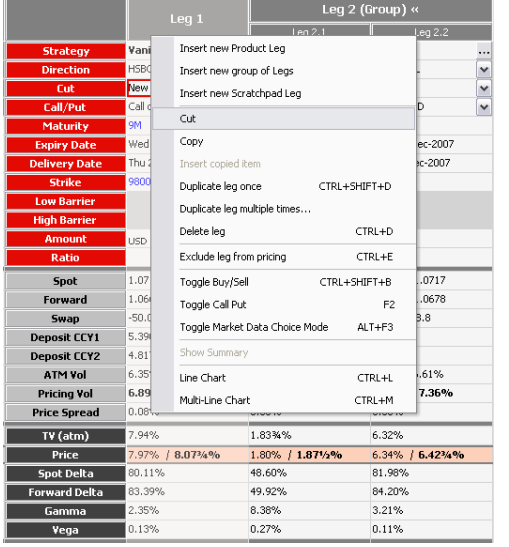

### To move a leg/group:

- 1.Click on the header of the required leg or group
- 2. Right click and select **Cut**
- 3. Right click on the leg that you want the cut leg to appear in front of and select **Paste**.

To copy a leg/group:

- 1. Click on the header of the required leg or group
- 2. Right click and select **Copy**
- 3. The copied leg/group may now be pasted wherever required, by right clicking on the leg/group that you want the copied leg/group to appear in front of and select **Paste**.

Caution: This printed version (1.0 - Issued) is valid on the day it is printed only. Check the online version to ensure that you are working with an up-to-date copy.

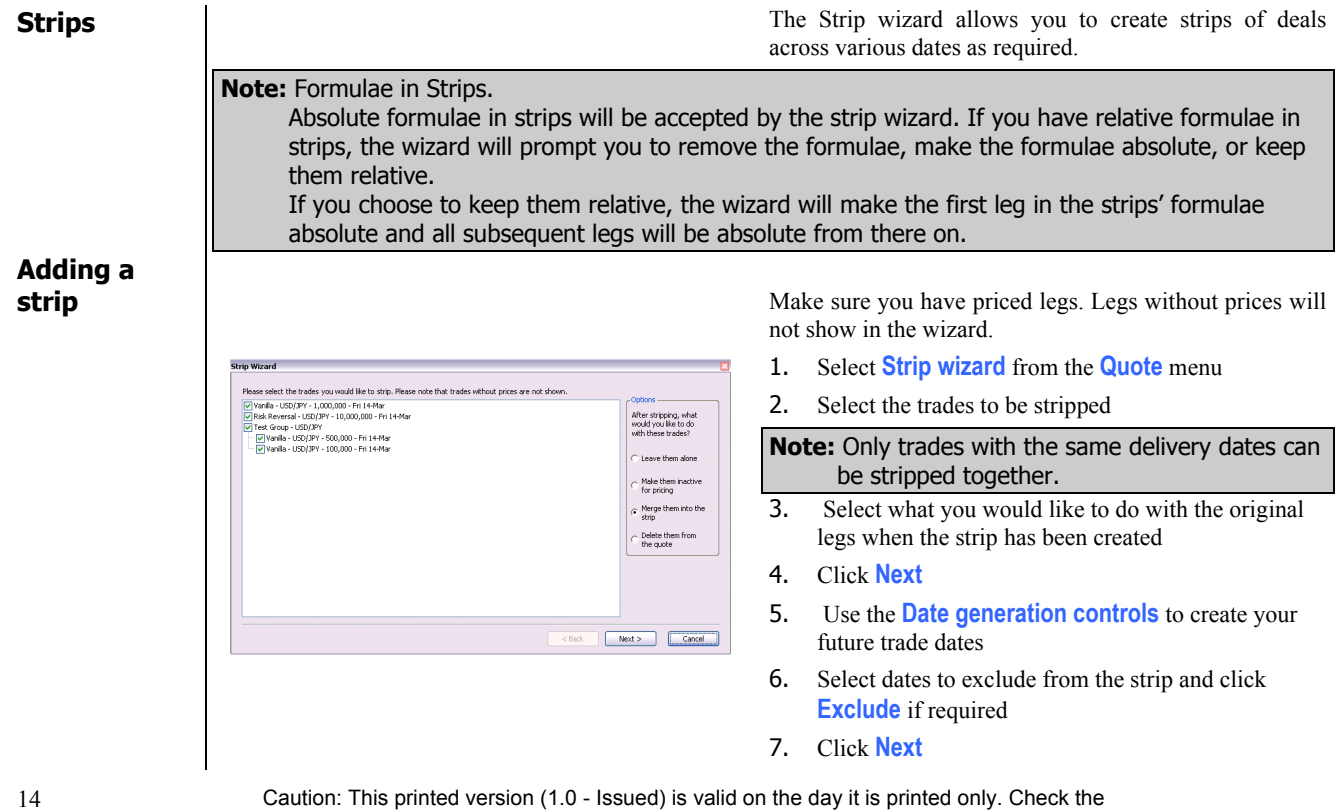

online version to ensure that you are working with an up-to-date copy. Copyright © 2007 HSBC Bank plc

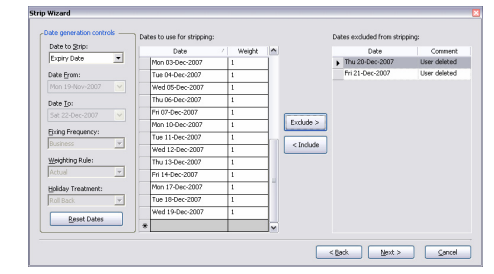

- 8. Enter a name for the strip
- 9. Check the box to place all legs with the same date in a group each if required
- 10. Click **Finish** to create the strips.

Caution: This printed version (1.0 - Issued) is valid on the day it is printed only. Check the online version to ensure that you are working with an up-to-date copy.

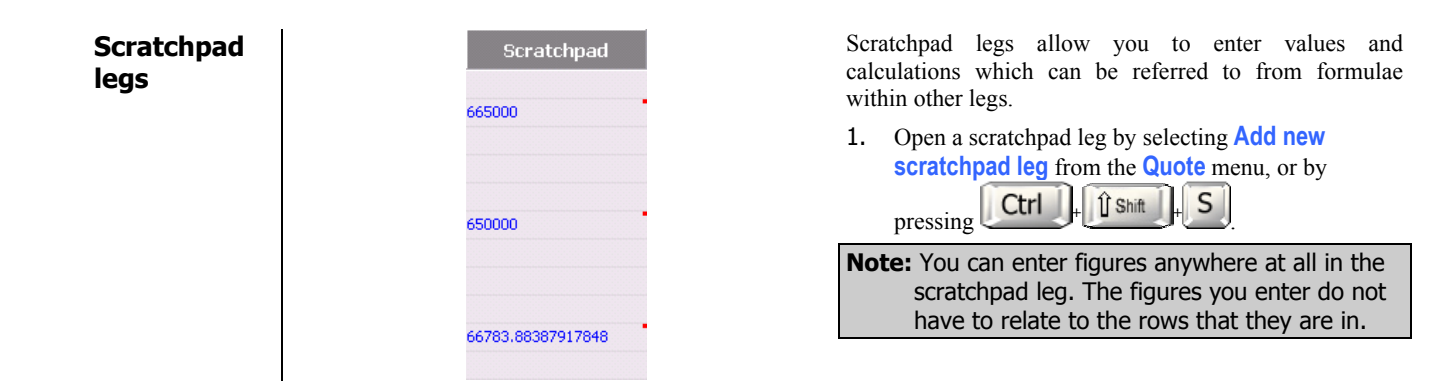

Caution: This printed version (1.0 - Issued) is valid on the day it is printed only. Check the online version to ensure that you are working with an up-to-date copy.

# **Summary legs**

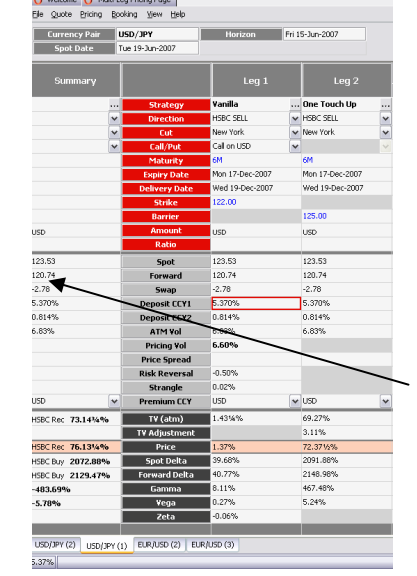

**CONSTRUCTION** 

When you create a multi-leg deal or select a multi-leg product, a summary leg is created. Where selections/data is common across all legs, it is displayed in the summary leg.

Changing data in the summary leg will affect all of the child legs.

One can also hide summary legs by right clicking on each group summary or group title (to hide every summary in the group), then select **Hide Summary**, repeat this step to re-show the summary leg.

Data common across legs is displayed in Summary

Caution: This printed version (1.0 - Issued) is valid on the day it is printed only. Check the online version to ensure that you are working with an up-to-date copy.

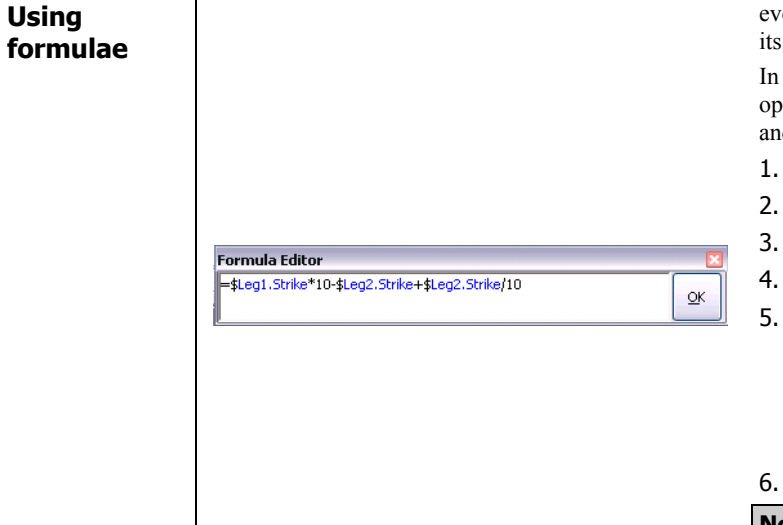

volve has the option to use "MS Excel-like" formulae in cells.

cells where this is available, the simple mathematical berators such as  $+$ ,  $-$ ,  $*$  and / may be used. Also relative and absolute references to other cells may also be used.

- Click in the required cell
- Enter an  $=$  sign
- The formula editor will open
- Enter the formula as necessary
- Click in another cell to create a reference
	- • Enter \$ to make the cell an absolute reference, or remove for a relative reference, or

- Press  $H_{\text{to together}}$  to toggle the \$ on or off.
- Click **OK** to finish.

**Note:** You cannot link live market data into formulae (only inputs – highlighted in blue)

Caution: This printed version (1.0 - Issued) is valid on the day it is printed only. Check the online version to ensure that you are working with an up-to-date copy.

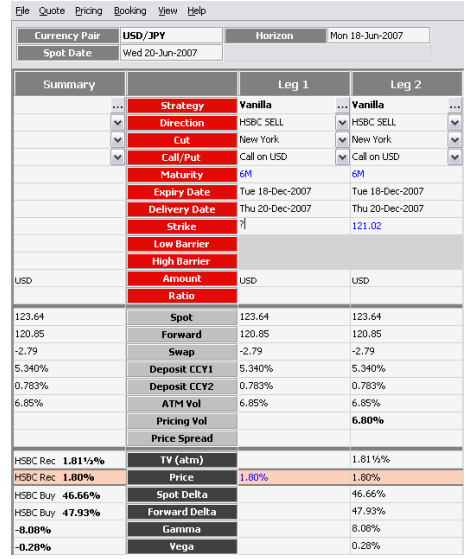

**Solving The MLP** also allows you to reverse calculate (solve) **The MLP** also allows you to reverse calculate (solve) many of the values in the fields. For example, you might want to calculate the strike level of an option for a specified price, or to calculate the vol given a certain price.

- 1. Enter the required details for a leg
- 2. Edit (overwrite) the field that you wish to solve from and press return
- 3. Enter a **?** in the field that you wish to calculate (your variable)
- 4. Press return.

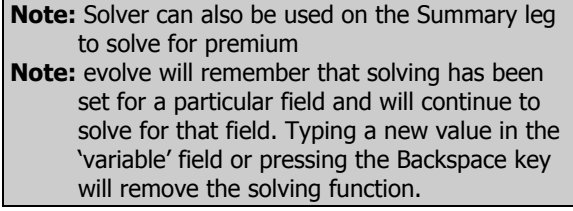

Caution: This printed version (1.0 - Issued) is valid on the day it is printed only. Check the online version to ensure that you are working with an up-to-date copy.

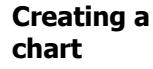

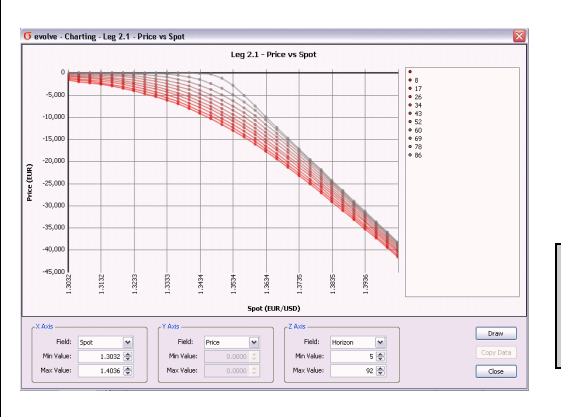

If legs have all the required data, evolve can draw a single-line or multi-line chart of the data for you.

The x and y (and z if multi-line) axis can be changed as can their upper and lower limits depending on your requirements.

- 1. Make sure the data that you wish to chart is complete
- 2. Right click on the leg and select **Line chart** or **Multiline chart** as required
- **Note:** If you right click on a summary row, the legs within the group will be charted, or you can select multiple legs and right click to graph the selected legs.
- 3. Set the x and y axis and limits (and the z axis and limits if required)
- 4.Click **Draw** to produce the chart

Caution: This printed version (1.0 - Issued) is valid on the day it is printed only. Check the online version to ensure that you are working with an up-to-date copy.

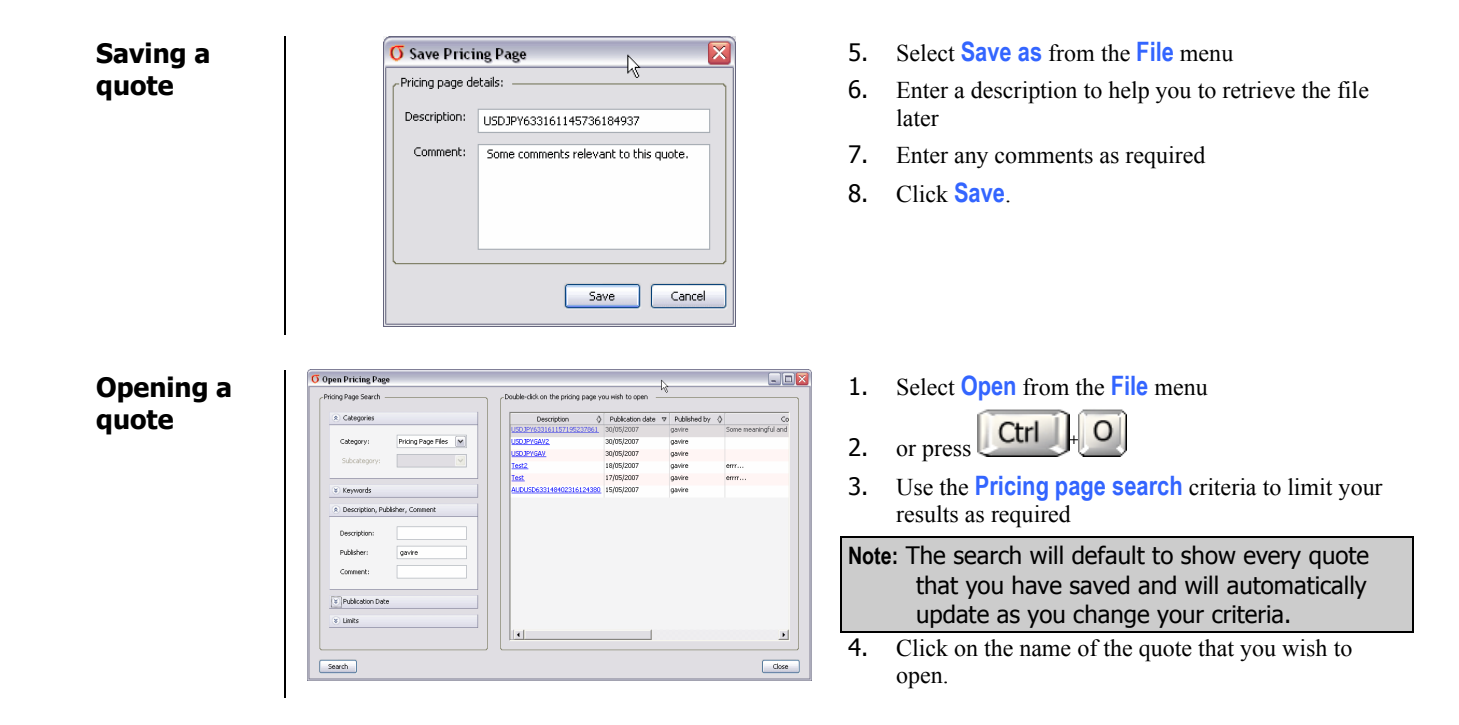

Caution: This printed version (1.0 - Issued) is valid on the day it is printed only. Check the online version to ensure that you are working with an up-to-date copy.

<span id="page-22-0"></span>**Formatting** Evolve is particularly flexible with respect to the format of data it accepts and recognises;

- 1. Date
	- 17 June 2007, 17 June (brings up current year), 17 Jun 07 170607, 17 06 07, 17/06/07, 17-06-07, 17/06, 17 06, 17-06
	- •1d, 1w, 1m, 1y.
	- • Dates can also be entered by double-clicking in the date field, then double-clicking again to open the date picker. Clicking on the required date will enter it into the field.

## **Note:** evolve does not accept US date format.

- 2. Spot
	- • evolve will take a variety of forms of data for spot depending on the currency pair. For example, for EUR/USD "1356" will be displayed as 1.3560. For USD/JPY "2" will be displayed as 200.

## **Note:** evolve will display 0.98 as 9800.

- 3. Amount
	- Currency code then 1k, 1m, 1b, 1ex (standard form). For example usd1m gives USD 1,000,000.
- 4. Strikes
	- •
	- •**af/atmf** = at the money forward. • **20d** = 20 delta spot.
	- •**a0s/atmstraddle <sup>=</sup>**atm zero delta straddle. • **20fd** = 20 forward delta.
- **as/atms** = at the money spot. **a/atm** = ATM convention (static data, spot, fw, 0 delta straddle).
	-
	-

Caution: This printed version (1.0 - Issued) is valid on the day it is printed only. Check the online version to ensure that you are working with an up-to-date copy.

# **Keyboard shortcuts**

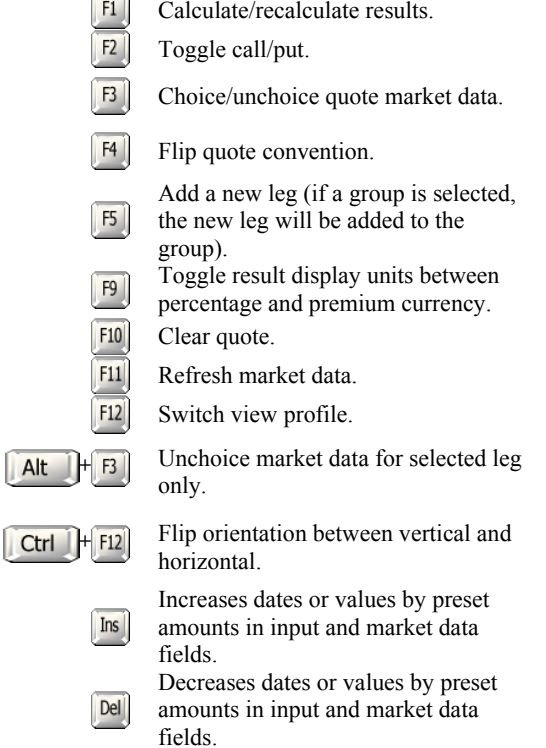

 $\overline{\phantom{0}}$ 

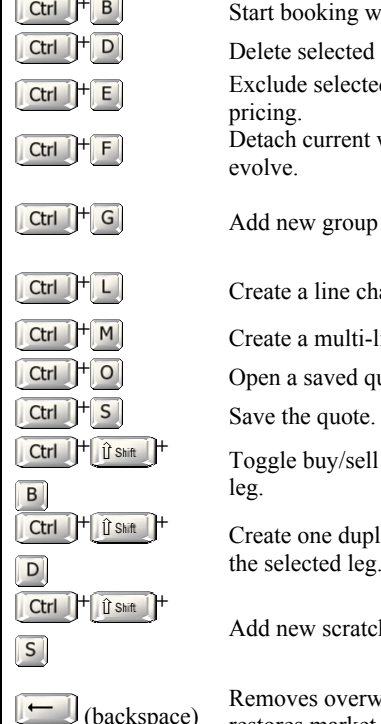

**Calculate Figure 1** Start booking wizard. **Ctrl**  $\begin{bmatrix} + & 0 \\ 0 & \end{bmatrix}$  Delete selected leg. **C**trl  $\begin{bmatrix} + \end{bmatrix}$  Exclude selected leg from pricing. **C**trl  $\begin{bmatrix} + \end{bmatrix}$  **F** Detach current window from evolve.

Add new group of legs.

Create a line chart.

**Ctrl**  $\parallel$  <sup>+</sup> M  $\parallel$  Create a multi-line chart

 $[CH]$   $+ [O]$  Open a saved quote.

 **<sup>+</sup>** Toggle buy/sell on the selected leg.

 **<sup>+</sup>** Create one duplicate leg from the selected leg.

Add new scratchpad leg.

Removes overwritten data and restores market data/price data.

Caution: This printed version (1.0 - Issued) is valid on the day it is printed only. Check the online version to ensure that you are working with an up-to-date copy.

**Help** If you encounter any errors with evolve:

1. Select **Report an issue to evolve support** from the **Help** menu

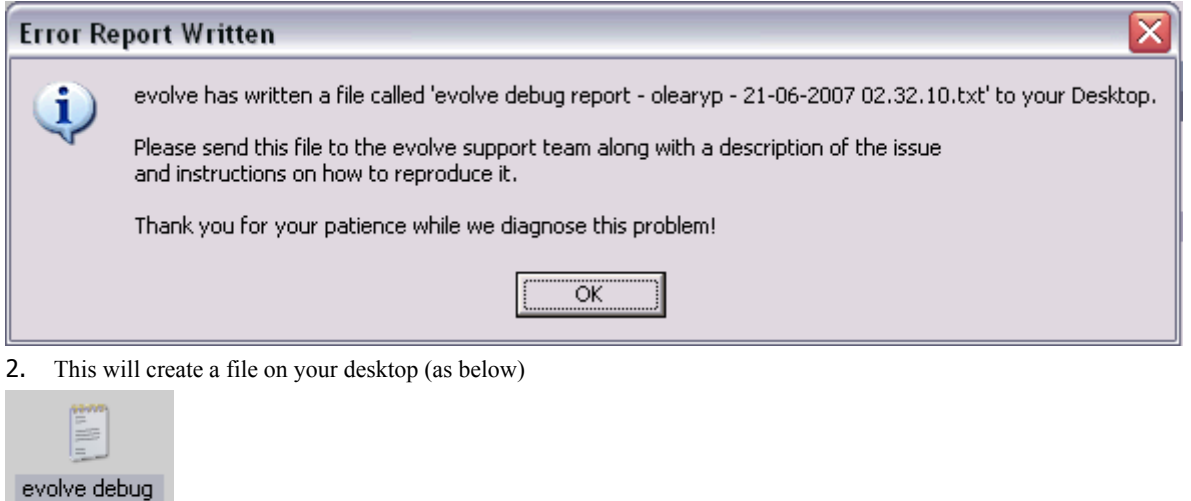

report - gavire  $-21 - 06 - 2007$ 10.15.30.txt

3.Email the file to **#evolve Support**

> Caution: This printed version (1.0 - Issued) is valid on the day it is printed only. Check the online version to ensure that you are working with an up-to-date copy.